## Настройка печати упаковочного листа

Последние изменения: 2024-03-26

Для того, чтобы распечатать упаковочный лист, необходимо произвести первоначальную настройку принтера, который будет использоваться для печати.

Печать упаковочного листа производится только через сервер [печати](https://www.cleverence.ru/support/category:877/).

Настройка принтера выполняется в несколько этапов:

1. Добавление принтера в список оборудования.

Процесс добавления принтера подробно описан в статье [«Добавление](https://www.cleverence.ru/support/52225/) принтера». После того, как принтер добавлен, необходимо произвести его настройку для корректной печати.

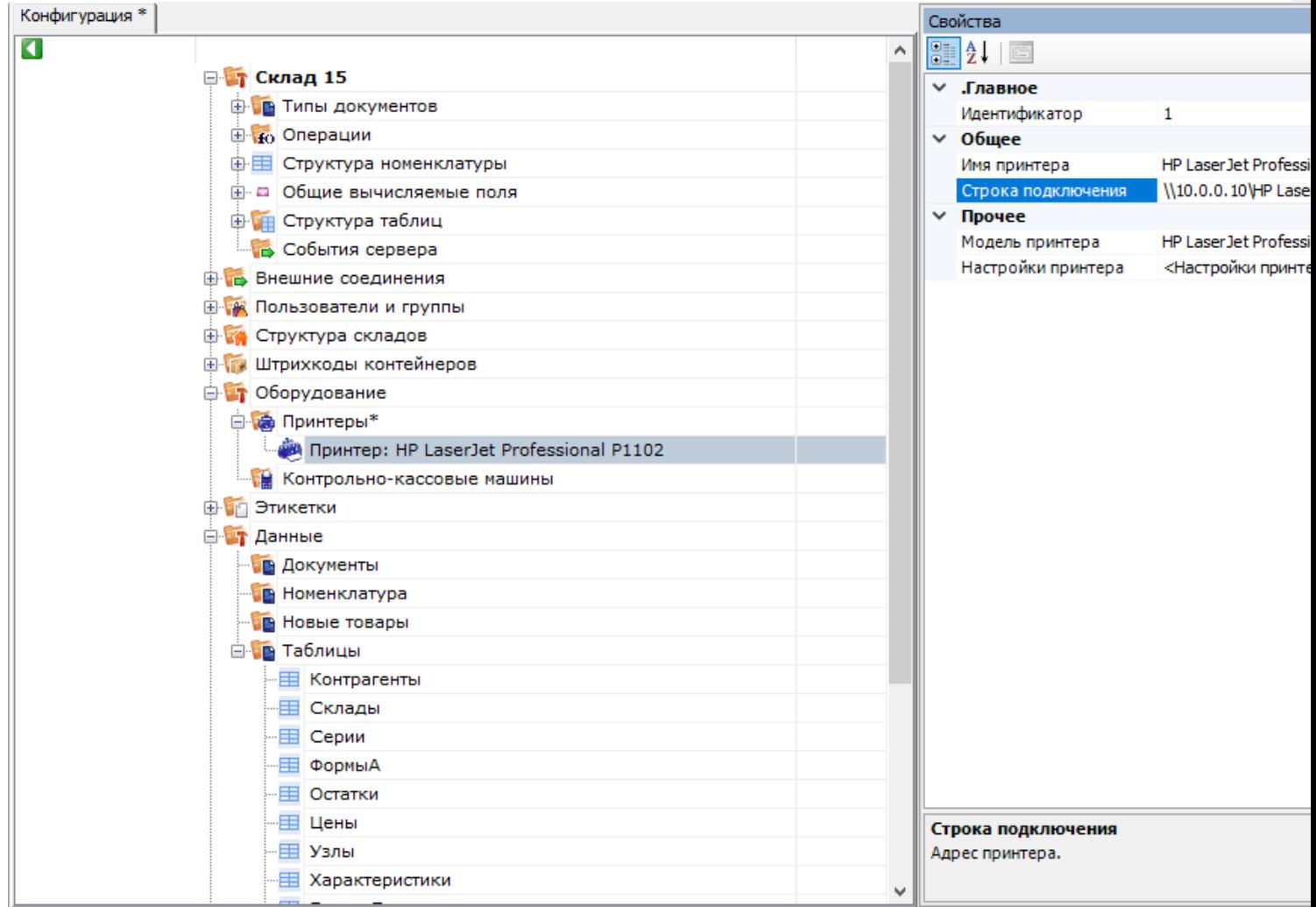

2. Привязка принтера к типу документа.

После того, как принтер добавлен в список оборудования, нужно привязать его к типу документа и имени этикетки. Как происходит привязка принтера, можно прочитать в [статье.](https://www.cleverence.ru/support/2848/?cat=877)

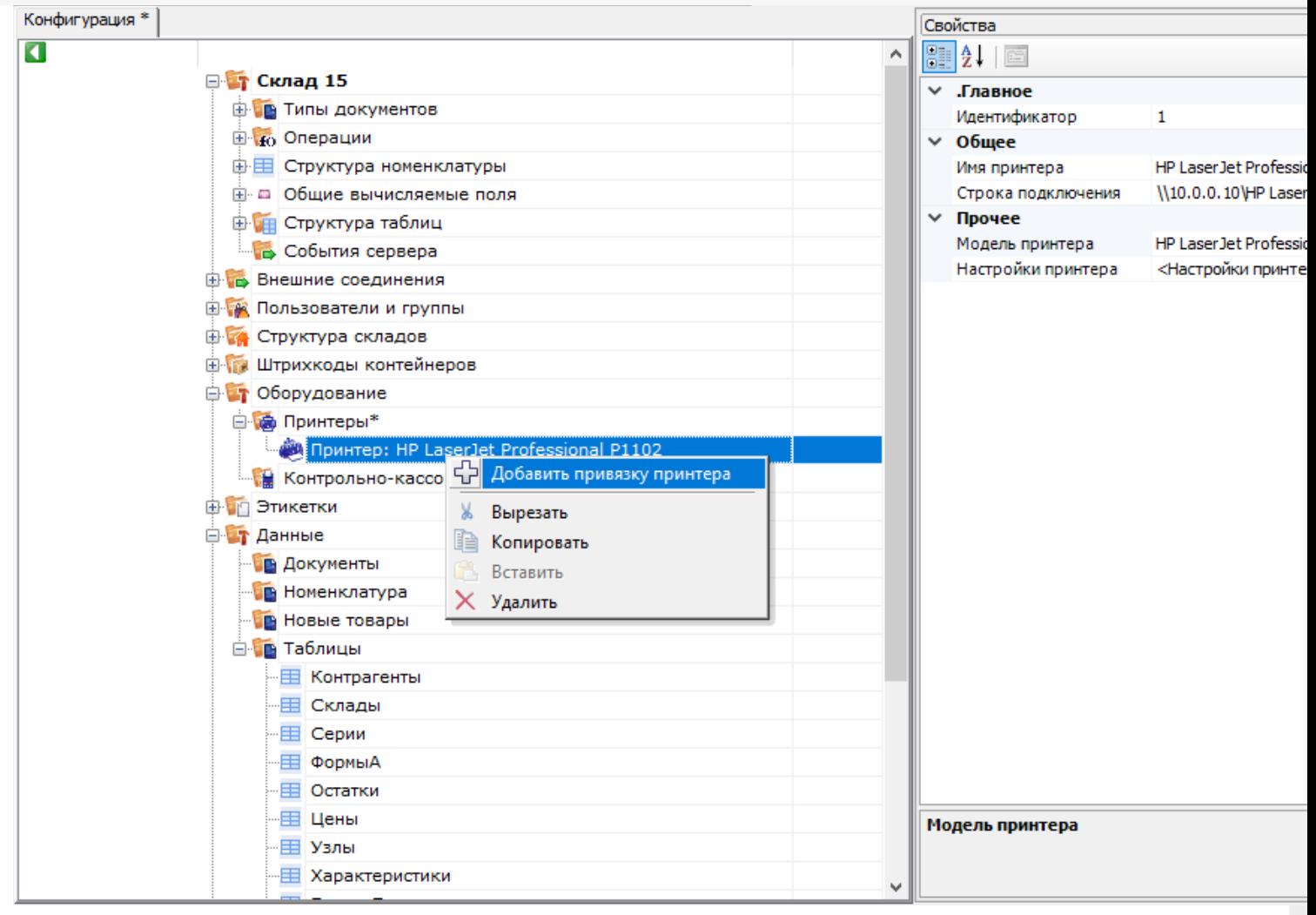

Тип документа и имя этикетки можно выбрать из выпадающего списка, а также ввести вручную.

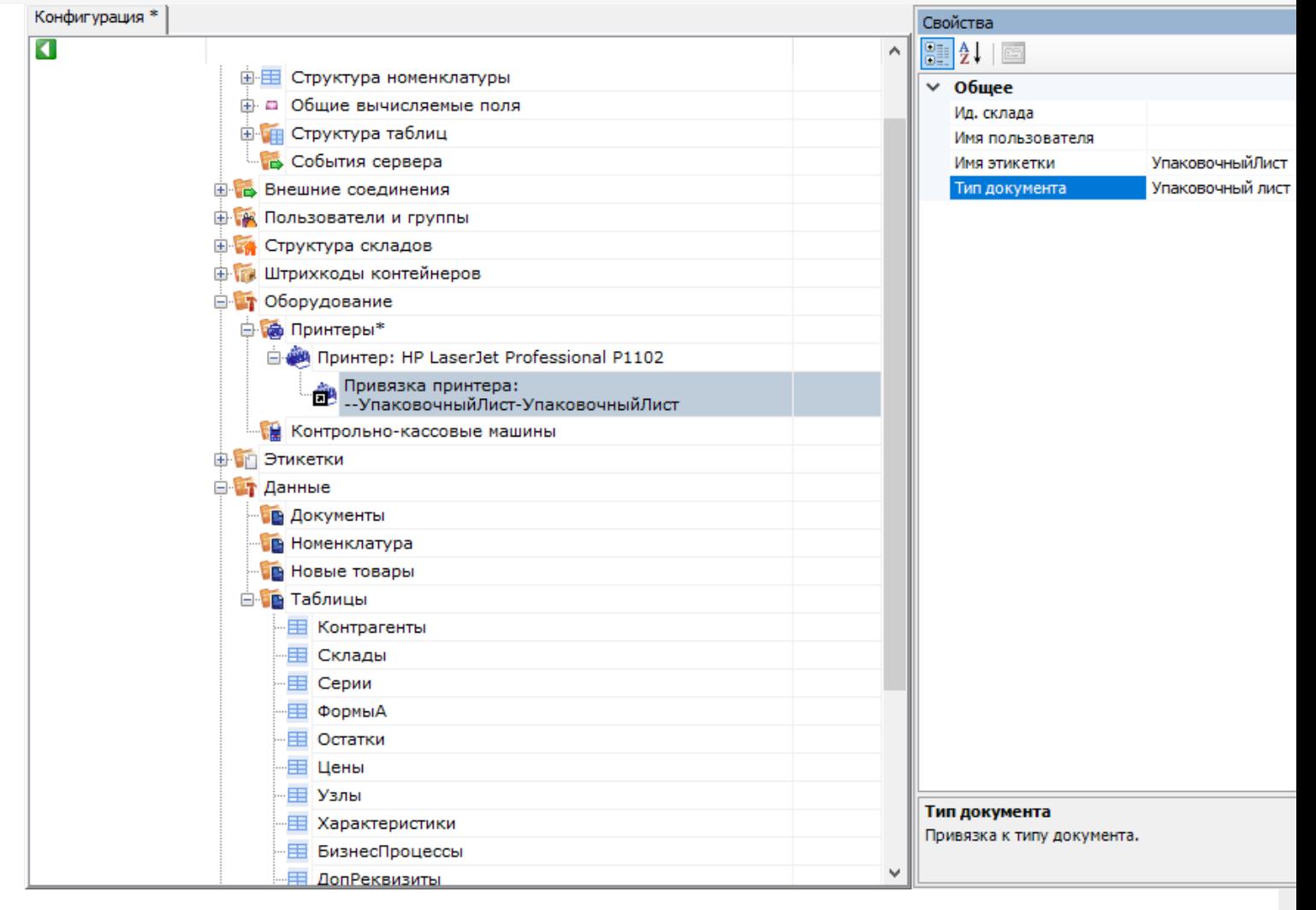

## 3. Включение сервера печати.

Для того, чтобы включить сервер печати, поставьте флаг в пункте «Сервер печати используется».

 $CLEVERENCE.RU - 4/4$ 

 $\times$ 

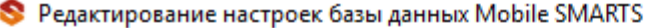

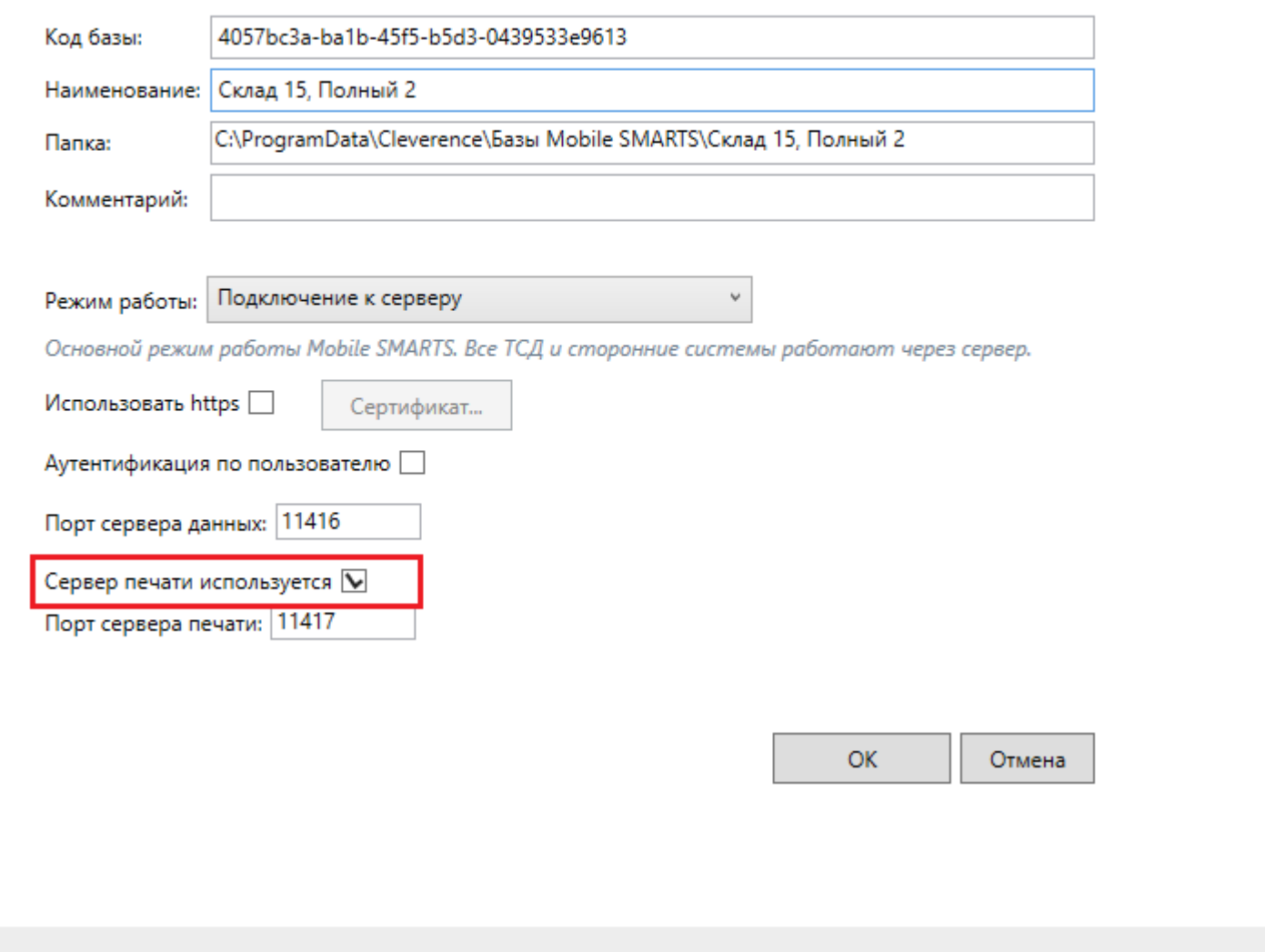

## Не нашли что искали?

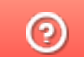

Задать вопрос в техническую поддержку